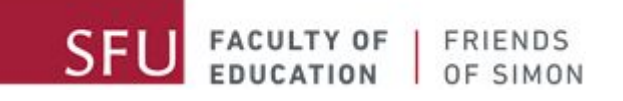

# Comment Utiliser Zoom

A message from your Friends of Simon Tutors:

Hi awesome Friends of Simon students! We've missed you very much, and we are happy to be able to connect with you again virtually. As you may already know, your Friends of Simon tutoring sessions are transitioning to virtual tutoring, and we understand that transitioning to virtual learning can be challenging.

This document is intended to walk you through the basics of how to use Zoom for our Friends of Simon virtual tutoring sessions. Please use the table of content below to quickly access the different topics featured in this manual.

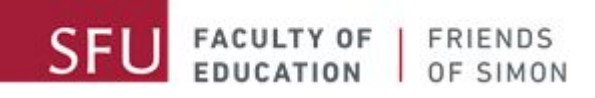

Table des matières

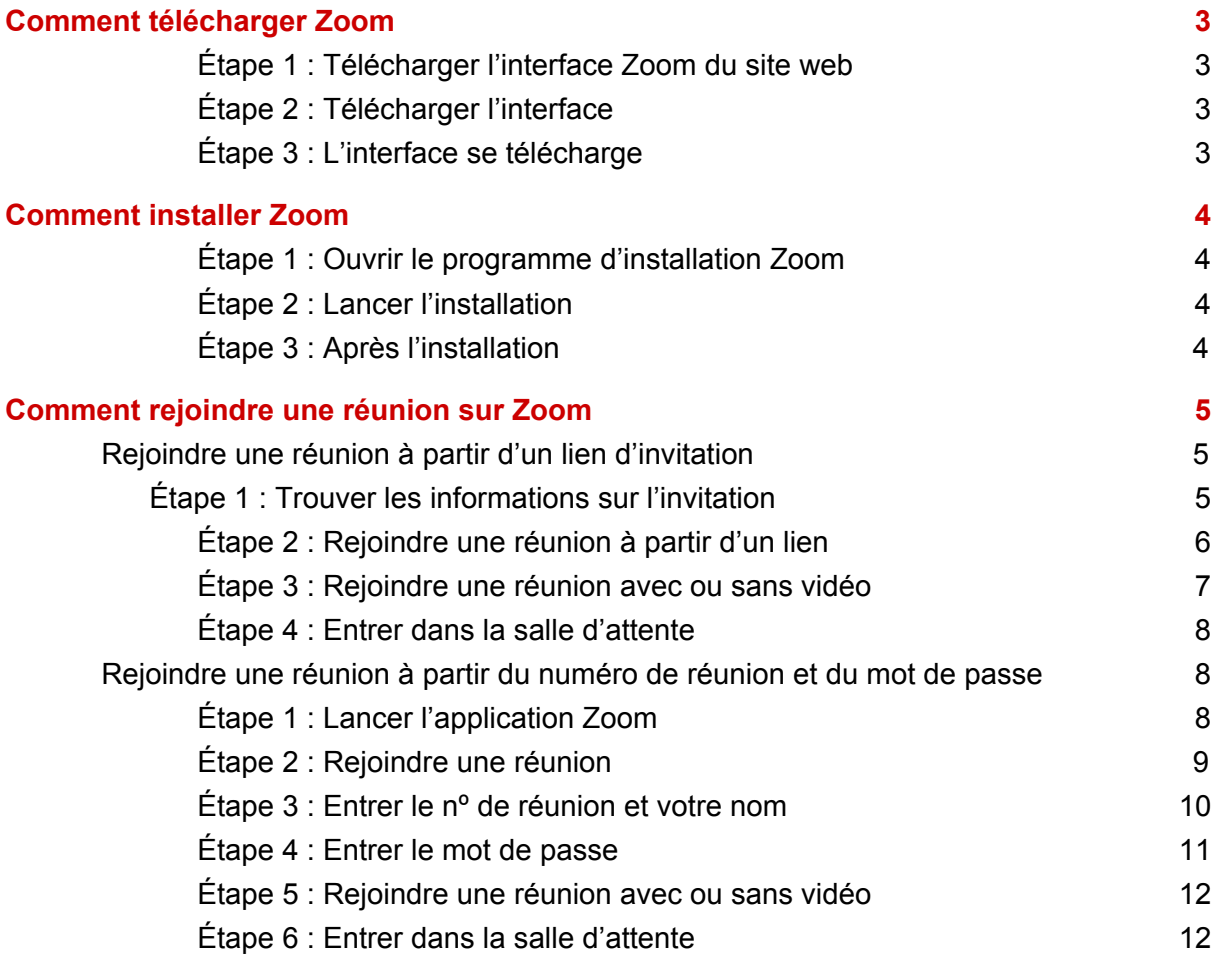

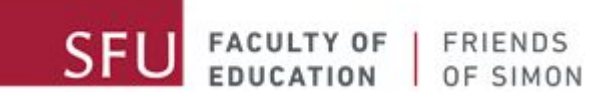

# Comment télécharger Zoom

#### <span id="page-2-1"></span><span id="page-2-0"></span>**Étape 1 : Télécharger l'interface Zoom du site web**

Cliquez sur le lien [zoom.us/support/download](https://zoom.us/support/download) pour télécharger le programme d'installation Zoom.

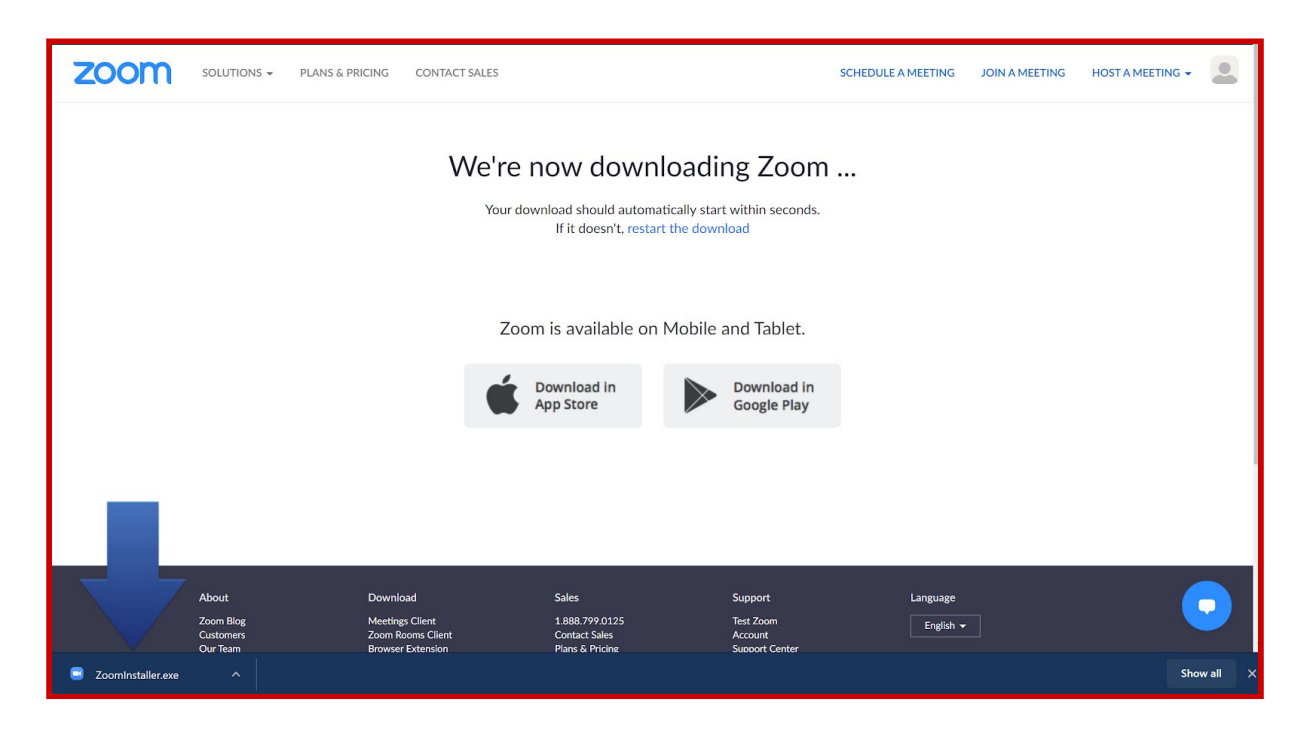

#### <span id="page-2-2"></span>**Étape 2 : Télécharger l'interface**

Une fois le lien cliqué, le programme Zoom devrait se télécharger automatiquement. Si ce n'est pas le cas, veuillez vérifier si la fonction de blocage des pop-up est activée sur votre navigateur.

Si oui, veuillez désactiver temporairement cette fonction pour permettre le téléchargement.

#### <span id="page-2-3"></span>**Étape 3 : L'interface se télécharge**

Attendez patiemment que le téléchargement soit terminé.

<span id="page-3-0"></span>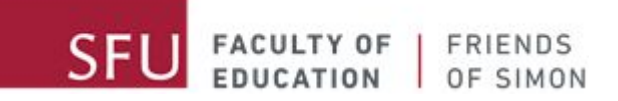

# Comment installer Zoom

#### <span id="page-3-1"></span>**Étape 1 : Ouvrir le programme d'installation Zoom**

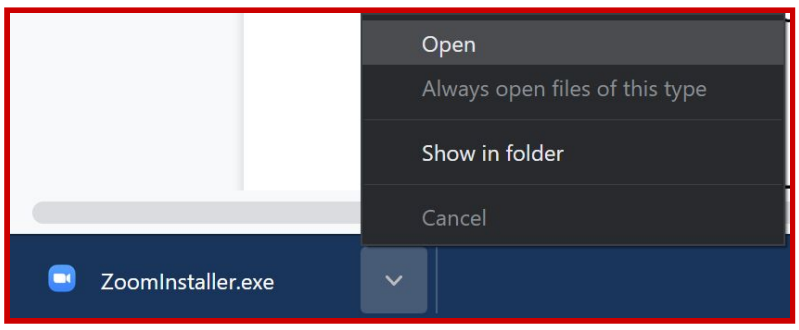

Une fois le téléchargement terminé, cliquez sur le programme d'installation de Zoom dans votre dossier de téléchargement pour l'ouvrir.

#### <span id="page-3-2"></span>**Étape 2 : Lancer l'installation**

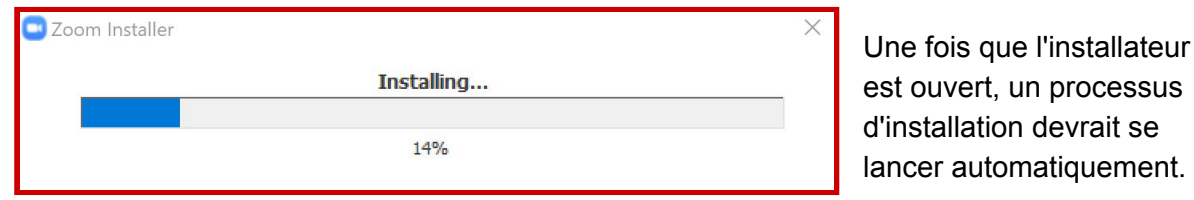

#### <span id="page-3-3"></span>**Étape 3 : Après l'installation**

Attendez patiemment que l'installation soit terminée.

Une fois l'installation terminée, vous devriez voir l'icône Zoom sur votre bureau. Si ce n'est pas le cas, ouvrez votre dossier d'application sur l'ordinateur et cherchez Zoom.

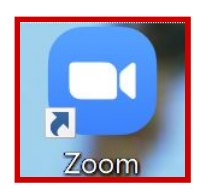

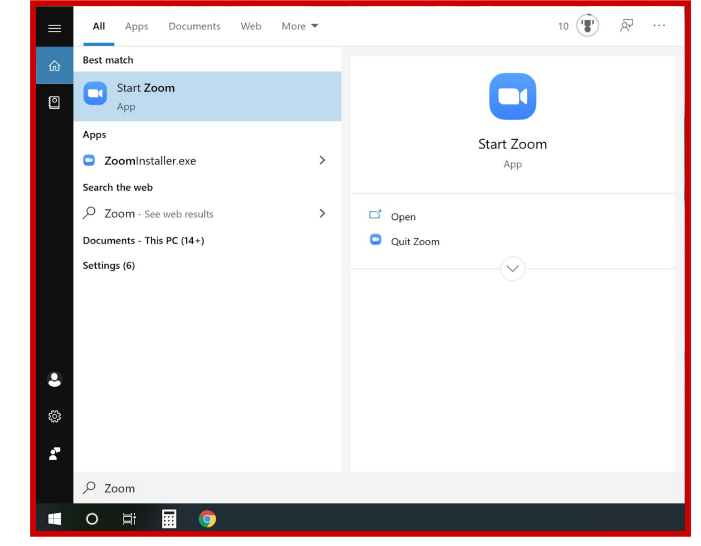

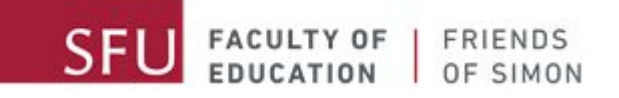

### <span id="page-4-0"></span>Comment rejoindre une réunion sur Zoom

Vous pouvez participer aux réunions sur Zoom de deux manières différentes. Si vous avez reçu un courriel de notre part, il devrait y avoir un lien, un numéro de réunion et un mot de passe. Si vous n'avez pas reçu de courriel de notre part, veuillez contacter votre coordonnateur de site.

Nous vous conseillons de vous joindre à nos réunions en utilisant le lien.

### <span id="page-4-1"></span>**Rejoindre une réunion à partir d'un lien d'invitation**

#### <span id="page-4-2"></span>**Étape 1 : Trouver les informations sur l'invitation**

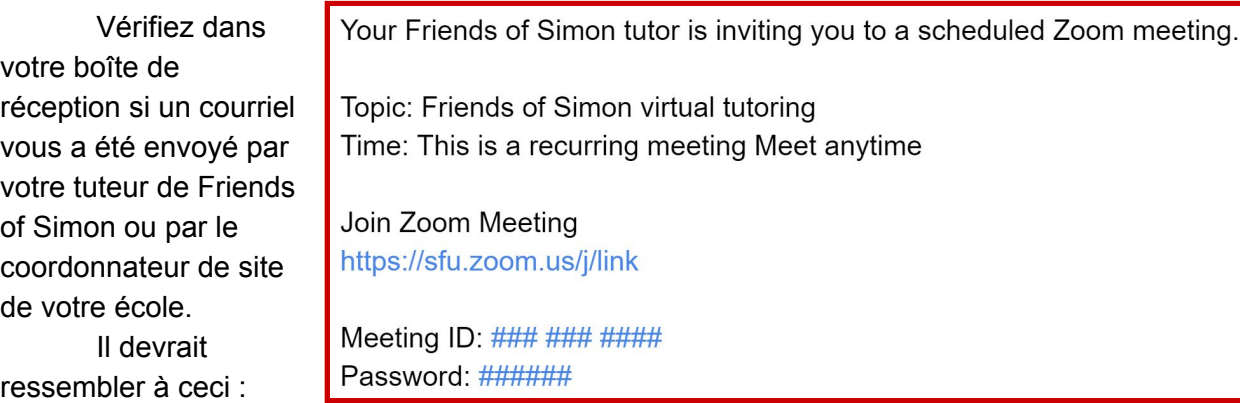

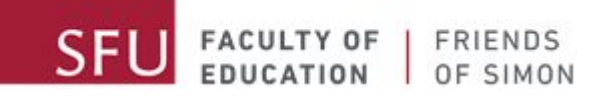

#### <span id="page-5-0"></span>**Étape 2 : Rejoindre une réunion à partir d'un lien**

Cliquez sur le lien dans le courriel, et il ouvrira automatiquement un site web sur votre navigateur. Vous pouvez également copier le lien dans votre navigateur et appuyer sur la touche Entrée de votre clavier.

Une fois que vous avez ouvert le lien, votre page web devrait ressembler à ceci :

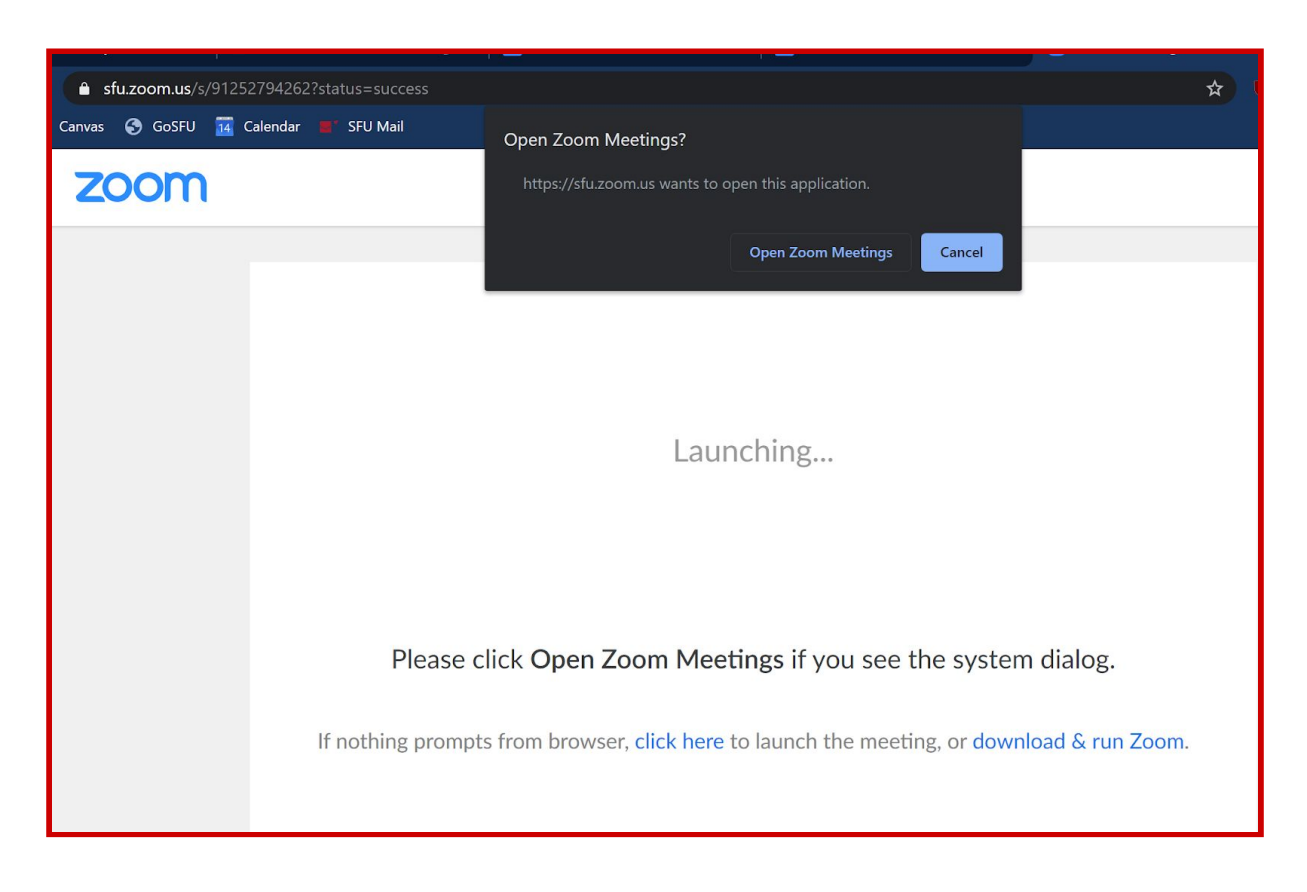

Cliquez sur « Open Zoom Meetings », et l'application Zoom sur votre ordinateur devrait se lancer automatiquement. Si ce n'est pas le cas, cliquez sur le texte « click here » comme indiqué dans l'image pour lancer la réunion.

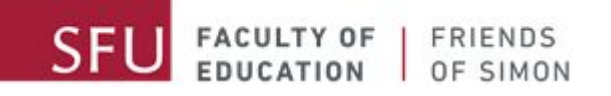

#### <span id="page-6-0"></span>**Étape 3 : Rejoindre une réunion avec ou sans vidéo**

Au lancement de la réunion, le programme vous demandera si vous souhaitez participer à la réunion avec ou sans vidéo. Nous vous encourageons à vous joindre aux réunions avec vidéo, à condition que vous puissiez vous joindre aux réunions dans un environnement approprié.

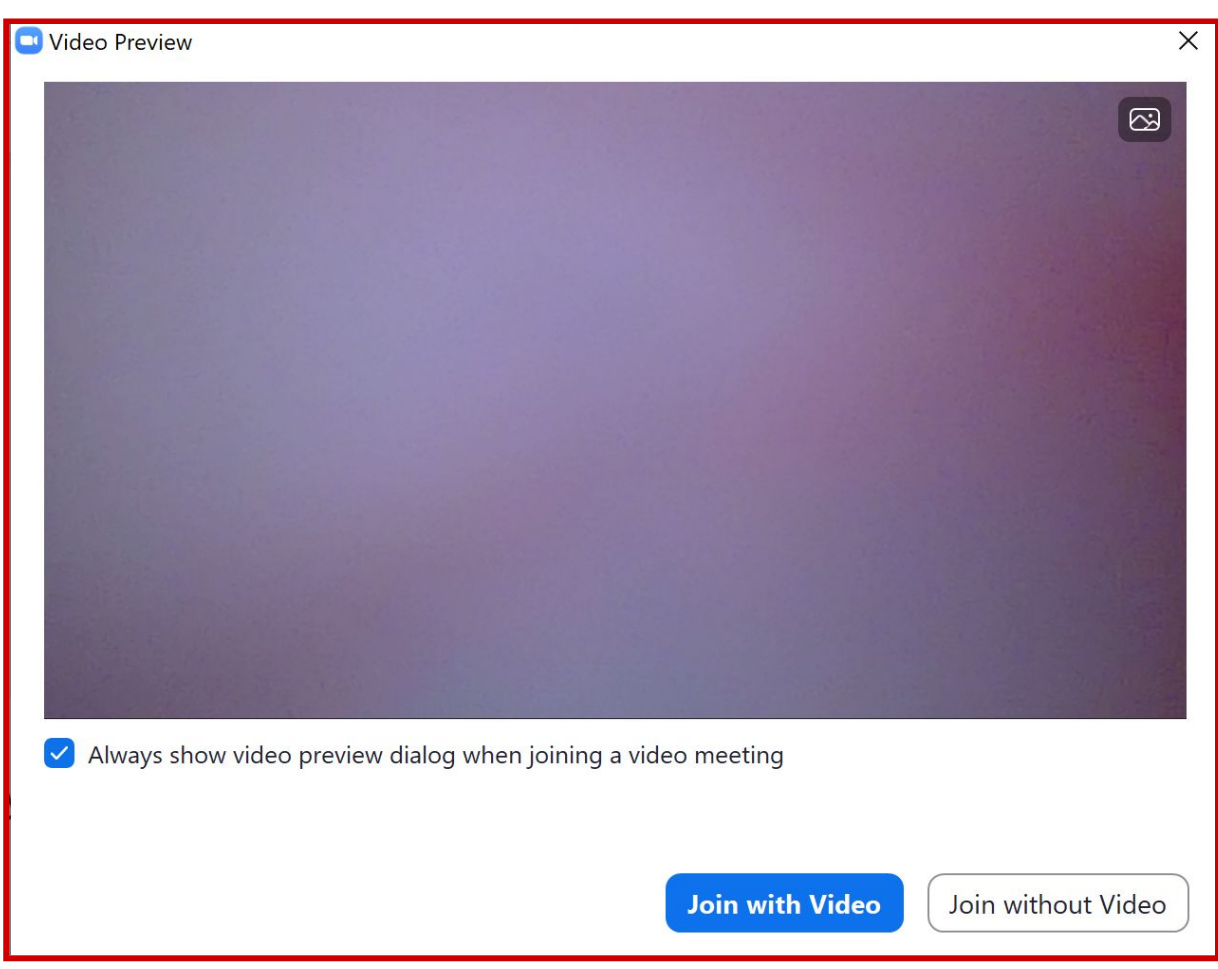

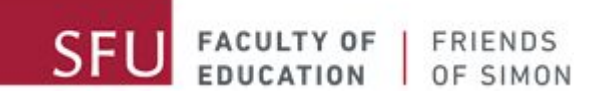

#### <span id="page-7-0"></span>**Étape 4 : Entrer dans la salle d'attente**

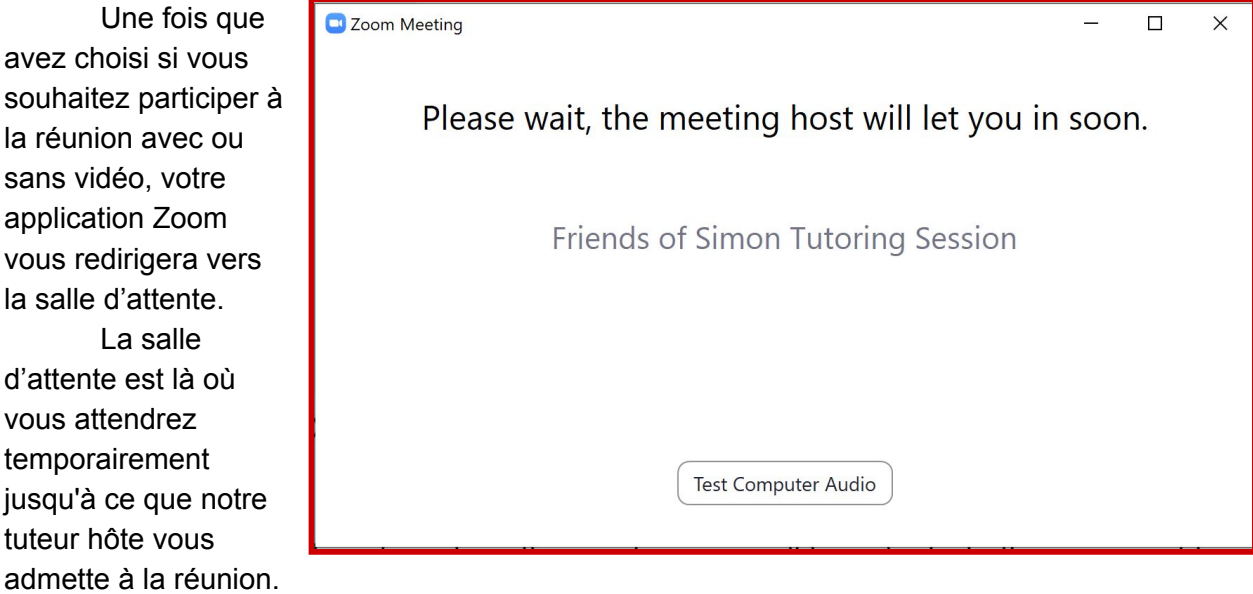

En attendant, vous pouvez tester l'audio de votre ordinateur en cliquant sur le bouton « Test Computer Audio » et en suivant les instructions qui s'afficheront.

### <span id="page-7-1"></span>**Rejoindre une réunion à partir du numéro de réunion et du mot de passe**

Vous pouvez également vous joindre à nos sessions de tutorat Zoom FoS en utilisant le nº de réunion et le mot de passe fournis dans le courriel que nos tuteurs vous avaient envoyé.

#### <span id="page-7-2"></span>**Étape 1 : Lancer l'application Zoom**

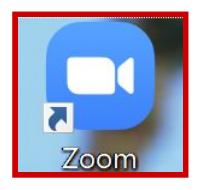

Lancez l'application Zoom en double-cliquant l'icône Zoom sur votre bureau.

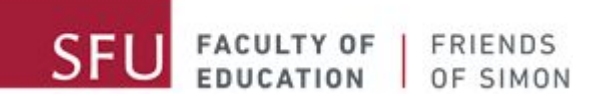

Si vous ne voyez pas d'icône Zoom sur votre bureau, vous pouvez rechercher l'application Zoom dans votre menu de démarrage ou dans la liste de vos applications :

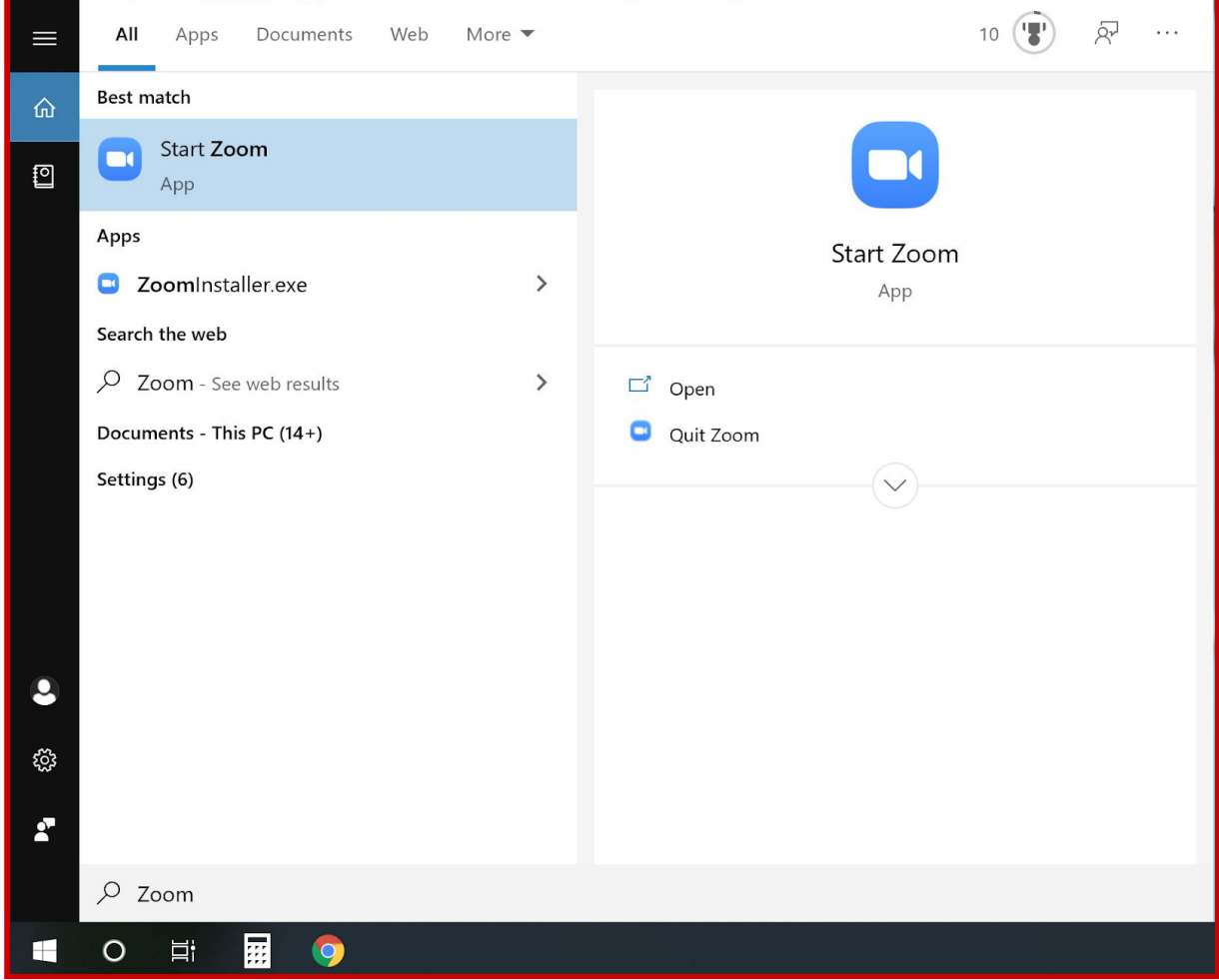

#### <span id="page-8-0"></span>**Étape 2 : Rejoindre une réunion**

Une fois que l'application Zoom est lancé sur votre ordinateur, cliquez « Join a Meeting ».

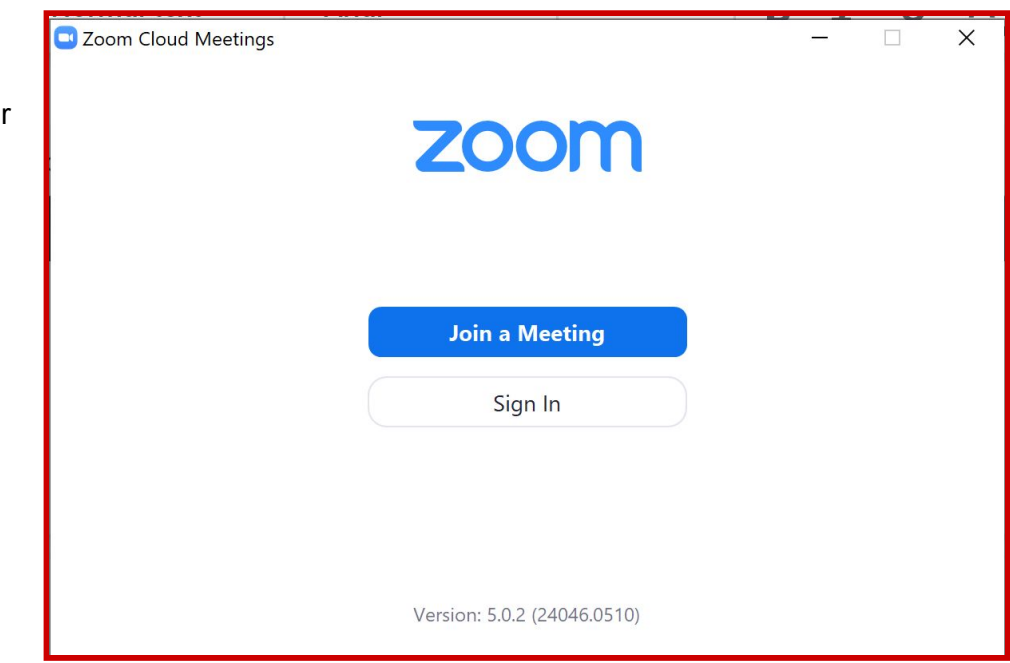

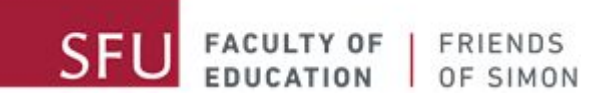

#### <span id="page-9-0"></span>**Étape 3 : Entrer le nº de réunion et votre nom**

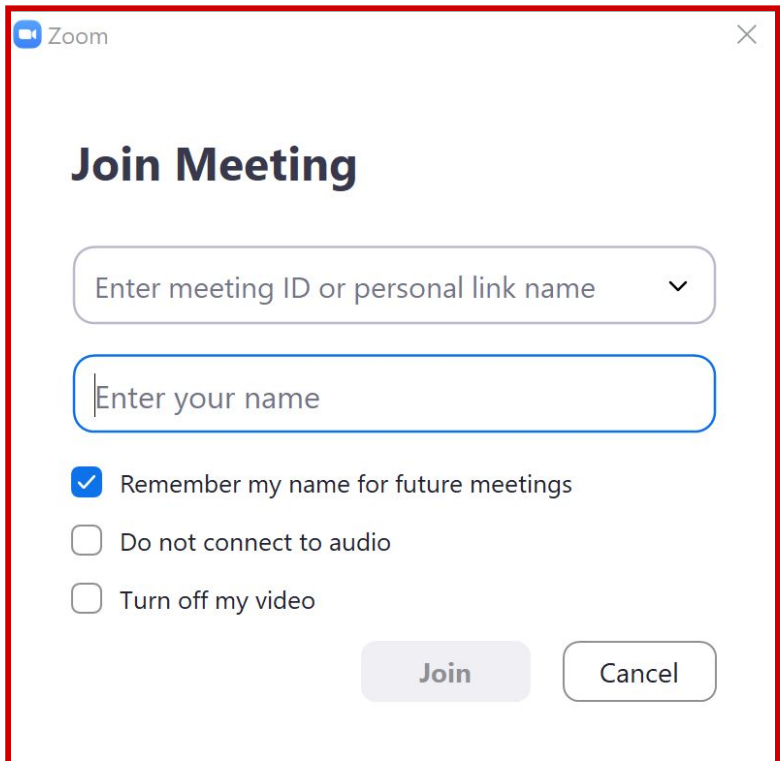

Lorsque vous voyez la fenêtre « Join the Meeting Screen », entrez le nº de réunion fourni dans le courriel qui vous a été envoyé, ainsi que votre nom.

Faites attention et assurez-vous d'entrer correctement le nº de réunion. Pour des raisons de confidentialité, veuillez entrer que votre prénom dans le champ « Enter your name ».

Une fois que vous avez entré le nº de réunion et votre nom, le bouton « Join » deviendra bleu, et vous pourrez cliquer dessus pour passer à l'étape suivante.

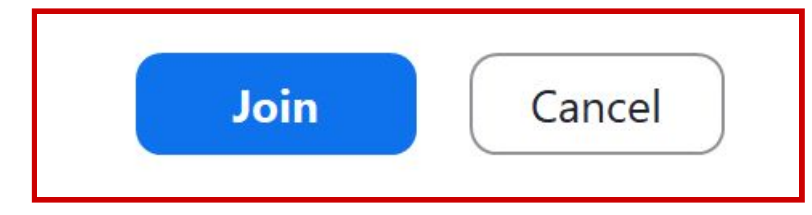

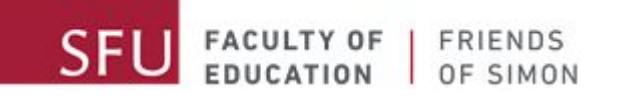

#### <span id="page-10-0"></span>**Étape 4 : Entrer le mot de passe**

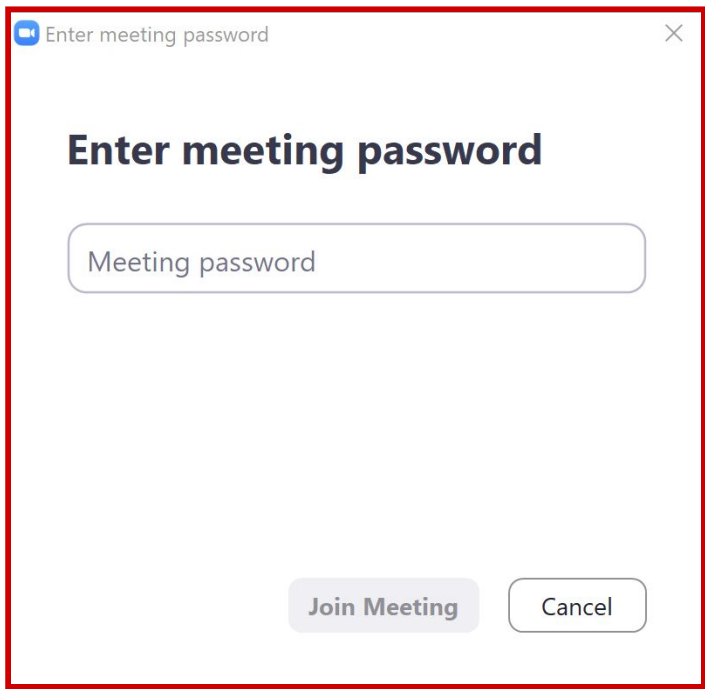

Une fois que vous voyez la fenêtre « Enter Meeting Password », entrez le mot de passe fourni dans le courriel que nos tuteurs vous ont envoyé. Veuillez vous assurer que vous avez entré le mot de passe correctement.

Une fois le mot de passe entré, le bouton « Join Meeting » deviendra bleu. Cliquez dessus pour rejoindre la réunion !

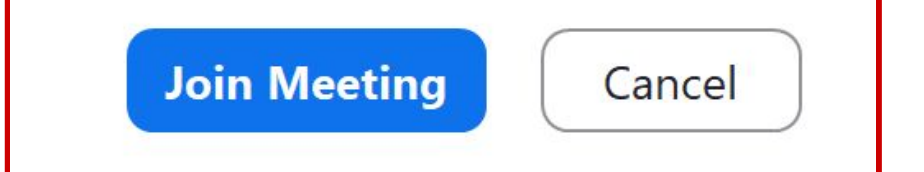

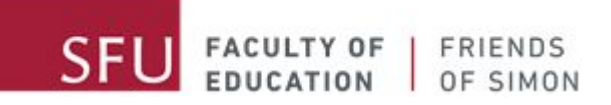

vous

<span id="page-11-0"></span>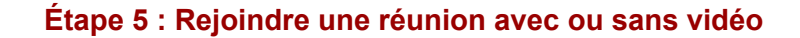

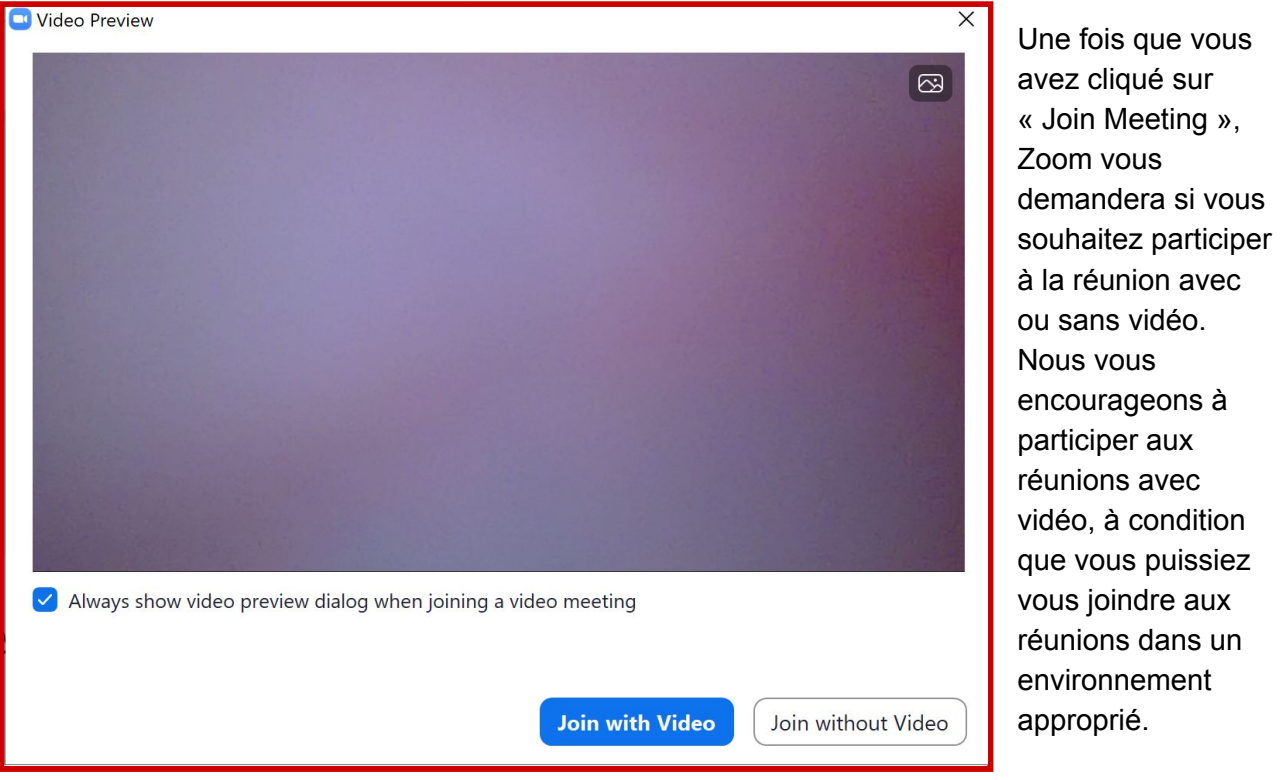

#### <span id="page-11-1"></span>**Étape 6 : Entrer dans la salle d'attente**

Une fois que vous avez choisi si vous souhaitez participer à la réunion avec ou sans vidéo, votre application Zoom vous redirigera vers la salle d'attente.

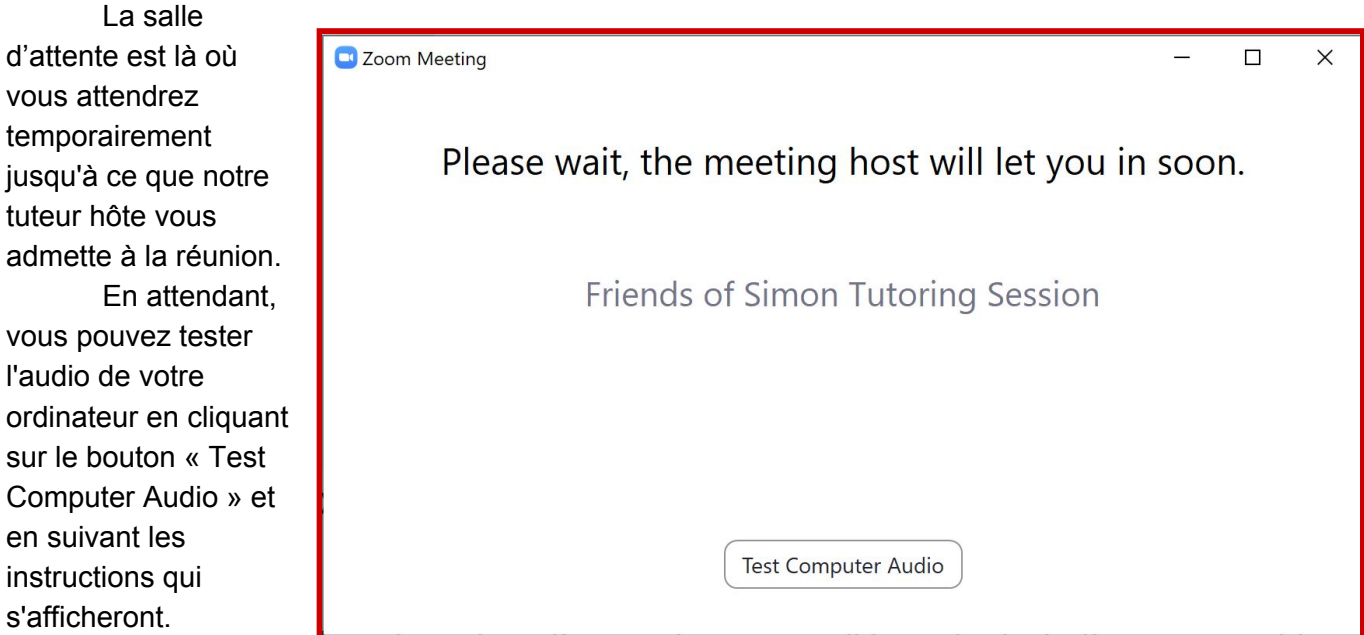